# How To Set Up Contacts and External Accounts

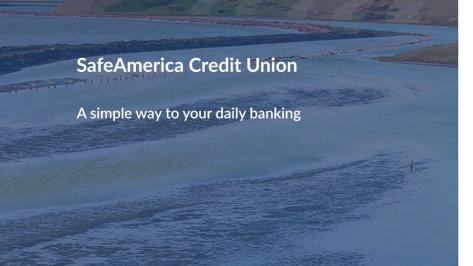

| SafeAmerica                                                     |                  | 1-1-1-           |
|-----------------------------------------------------------------|------------------|------------------|
| Sign In to Continue                                             |                  | 1. 17            |
| Username                                                        |                  |                  |
|                                                                 |                  | - Internet       |
| Password                                                        |                  |                  |
|                                                                 | Ø                |                  |
| O Remember me                                                   | Forgot Password? |                  |
| Continue                                                        |                  | all and have the |
| Enroll                                                          | Join             |                  |
| By signing in, you agree to our P<br>and <b>Terms of Servic</b> |                  |                  |
| Locations Contact Us                                            | FAQ              |                  |

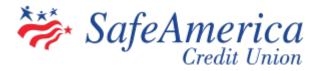

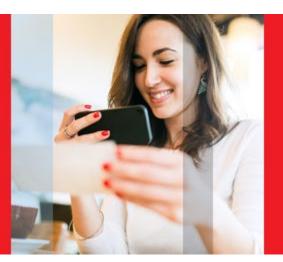

# Setting Up Contacts

So you can send money to friends/family and other SafeAmerica members.

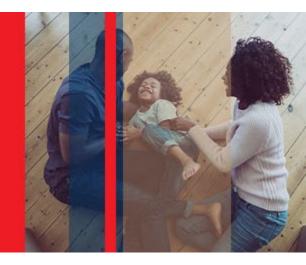

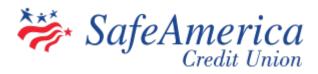

## Step 1 – Setting Up Contacts:

Before sending funds from your SafeAmerica Credit Union Account to anyone that has an account with a financial institution (including other SafeAmerica Credit Union members), you must first invite and verify their account.

• Click "My Finance" then "My Recipients". Located on the left of the screen, click "Contacts" then click "Send Invite".

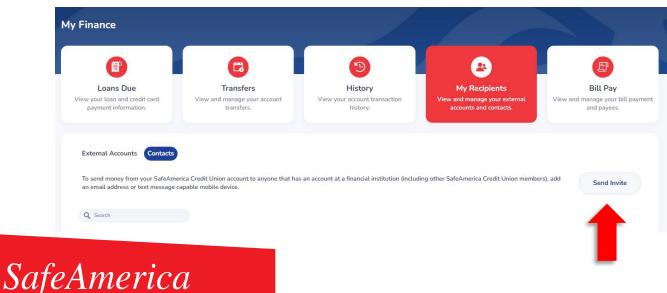

### Step 2 – Setting Up Contacts:

 Enter the name and email or phone number of the person you want to send money to. Then select "Send Invite".

| Send Invite                                                                         |             |
|-------------------------------------------------------------------------------------|-------------|
| We will send a secure invitation to your recipient requesting their routing number. | and account |
| Name*                                                                               |             |
| Email or Phone Number*                                                              |             |
|                                                                                     |             |

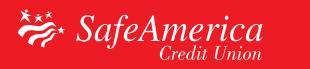

# Step 3 – Setting Up Contacts:

- Your contact will receive an email or text message invitation. To accept, your recipient must click the link and provide the following information:
  - Their name
  - Their bank's name
  - That banks routing number
  - The account type
  - Their account number
  - Then select "Accept Invite"

| SafeAmerica          | SafeAmerica                  |  |  |
|----------------------|------------------------------|--|--|
| Accept invite        | Accept invite                |  |  |
| First Name*          | Туре*                        |  |  |
|                      | Checking                     |  |  |
| Last Name*           | Bank Account Number*         |  |  |
| Bank Name*           | Confirm Bank Account Number* |  |  |
| Bank Routing Number* | Go Back Accept Invite        |  |  |
| - → (+) 3 ····       | $\leftarrow \rightarrow +$ 3 |  |  |

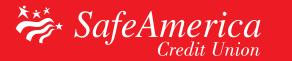

### Step 4 – Setting Up Contacts:

 Once accepted, your recipient will be listed under "My Recipients" and you can now begin to send funds to your newly added contact!

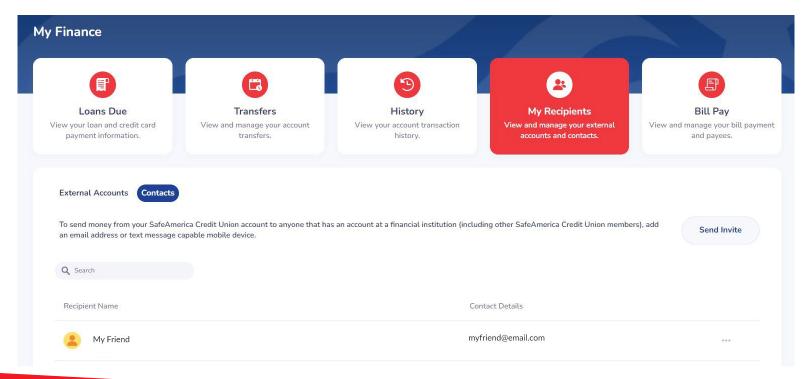

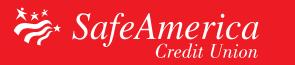

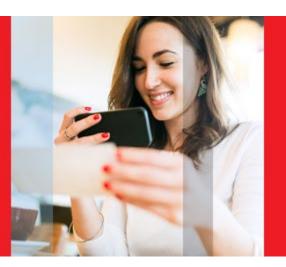

# External Accounts

So you can transfer money to/from accounts you have elsewhere.

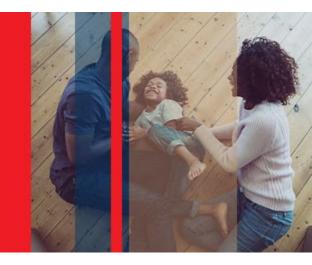

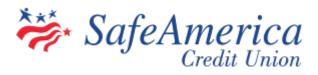

# Step 1 – Setting Up External Accounts:

Before transferring money to/from an external account, you must first set up and verify your account.

• Click "My Finance" then "Bill Pay".

| y Finance                                              |                                         |                                        |                                                      |                                             |
|--------------------------------------------------------|-----------------------------------------|----------------------------------------|------------------------------------------------------|---------------------------------------------|
|                                                        |                                         | <b>(</b> 3)                            | 8                                                    | P                                           |
| Loans Due                                              | Transfers                               | History                                | My Recipients                                        | Bill Pay                                    |
| /iew your loan and credit card<br>payment information. | View and manage your account transfers. | View your account transaction history. | View and manage your external accounts and contacts. | View and manage your bill payme and payees. |
|                                                        |                                         |                                        |                                                      |                                             |
| Access Billpay                                         |                                         |                                        |                                                      |                                             |
|                                                        |                                         |                                        |                                                      |                                             |
|                                                        |                                         |                                        |                                                      |                                             |
|                                                        |                                         |                                        |                                                      |                                             |
|                                                        |                                         |                                        |                                                      |                                             |
|                                                        |                                         |                                        |                                                      |                                             |

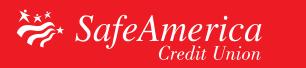

# Step 2 – Setting Up External Accounts:

• Click the "Transfer/Send Money Tab." In the External Accounts box, select the "Add" button.

| Bill Pay Dashboard Pay Bills Payment Activity Transfer/Send Money                                                                              |                  |          |     |  |  |
|----------------------------------------------------------------------------------------------------|------------------|----------|-----|--|--|
| Transfer or Send Money                                                                                                    | ADD 👻            |          | ADD |  |  |
| To<br>Select Person or Account                                                                                                    | Add Ext. Account | 🐣 People | ADD |  |  |
|                                                                                                    |                  |          |     |  |  |
| ₩ < MAY 2023 >                                                                                                    | Send Date        |          |     |  |  |
| No information to display                                                                                                    |                  |          |     |  |  |
| © 2023 SafeAmerica Credit Union All Rights Reserved.<br>SafeAmerica Credit Union 6001 Gibraltar Dr. , Pleasanton, CA 94588 Phone: 800-972-0999 |                  |          |     |  |  |

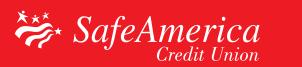

## Step 3 – Setting Up External Accounts:

• Add your External Account information, agree to the terms and click "Save."

| ill Pay Dashboard      | Pay Bills    | Payment Activity         | Transfer/Send Money      | /        |        |  |
|------------------------|--------------|--------------------------|--------------------------|----------|--------|--|
| Add External A         | Account      |                          |                          |          |        |  |
|                        |              |                          |                          |          |        |  |
| Routing Transit Number |              |                          |                          |          |        |  |
| 321076470              |              |                          |                          |          |        |  |
| Account Number         |              |                          |                          |          |        |  |
| 123456789              |              |                          |                          |          |        |  |
|                        |              |                          |                          |          | _      |  |
| Confirm Account Number | er           |                          |                          |          |        |  |
| 123456789              |              |                          |                          |          |        |  |
| Account Type           |              |                          |                          |          |        |  |
| Checking               |              |                          |                          |          | •      |  |
| Account Nickname (opti |              |                          |                          |          |        |  |
| Mortgage               | Unal)        |                          |                          |          |        |  |
| mongage                |              |                          |                          |          | _      |  |
| Please review the te   | rms and cond | litions External Transfe | r Agreement for Consumer | Accounts |        |  |
|                        |              |                          |                          |          |        |  |
| I have review          | ed and acce  | ept the terms & cond     | litions stated above.    |          |        |  |
|                        |              |                          |                          |          |        |  |
|                        |              |                          |                          | CANCEL   | AVE    |  |
|                        |              |                          |                          |          |        |  |
| -                      |              |                          |                          |          |        |  |
|                        |              | < MAY 202                | 23 >                     | Sen      | d Date |  |

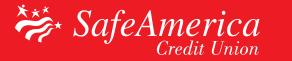

### Step 4 – Setting Up External Accounts:

- You will now see instructions for verifying this new external account. This is a one time verification.
- Two small deposits will be made into your external account within 3 business days.
- Once you have the two micro deposits, revisit "Transfer/Send Money Tab" to enter the deposit amounts.

| Bill Pay Dashboard Pay Bills                                                                                                    | Payment Activity | Transfer/Send Money |          |  |  |
|----------------------------------------------------------------------------------------------------|------------------|---------------------|----------|--|--|
| Add External Account                                                                                                    |                  |                     |          |  |  |
| Your Credit Union (Mortgage) account has been added. To complete the set-up process:                                                                      |                  |                     |          |  |  |
| <ul> <li>Two small deposits will be made to your Patelco Credit Union (Mortgage) account<br/>within 1 to 2 business days</li> </ul>                       |                  |                     |          |  |  |
| <ul> <li>You'll need to verify these deposits by returning here to enter the deposit amounts for<br/>the account showing "Activation Required"</li> </ul> |                  |                     |          |  |  |
|                                                                                                    |                  |                     | CONTINUE |  |  |
|                                                                                                    |                  |                     |          |  |  |

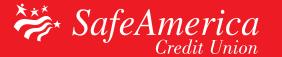

### Step 5 – Setting Up External Accounts

 That's it! You have successfully added an External Account and can now begin to send funds by selecting the "To" and "From" drop downs.

| Bill Pay Dashboard Pay Bills Payment Activity Transfer/Send Money                                                                             |                                                                      |  |  |  |
|----------------------------------------------------------------------------------------------------|----------------------------------------------------------------------|--|--|--|
| Transfer or Send Money To Credit Union (Checking) From From                                                                                   | ← External Accounts ADD<br>Credit Union (Checking)<br>checking x1234 |  |  |  |
| Free Checking Send Date D5/11/2023 Est. Delivery Date D5/12/2023 Amount S Amount CANCEL TRANSFER                                              | People     ADD Mary Smith                                            |  |  |  |
| MAY 2023 >                                                                                                    |                                                                      |  |  |  |
| No information to display                                                                                                    |                                                                      |  |  |  |
| © 2023 SafeAmerica Credit Union All Rights Reserved.<br>SafeAmerica Credit Union 6001 Gibraltar Dr., Pleasanton, CA 94588 Phone: 800-972-0999 |                                                                      |  |  |  |

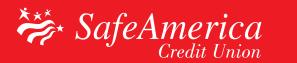